## **WEB予約システム操作方法**

## **健診(検診)予約の削除 (1/2)**

① WEB予約システムへログイン後、予約の種類画面で「(集団)特定健診・ヘルスアップ健診・がん検診」を 押してください。

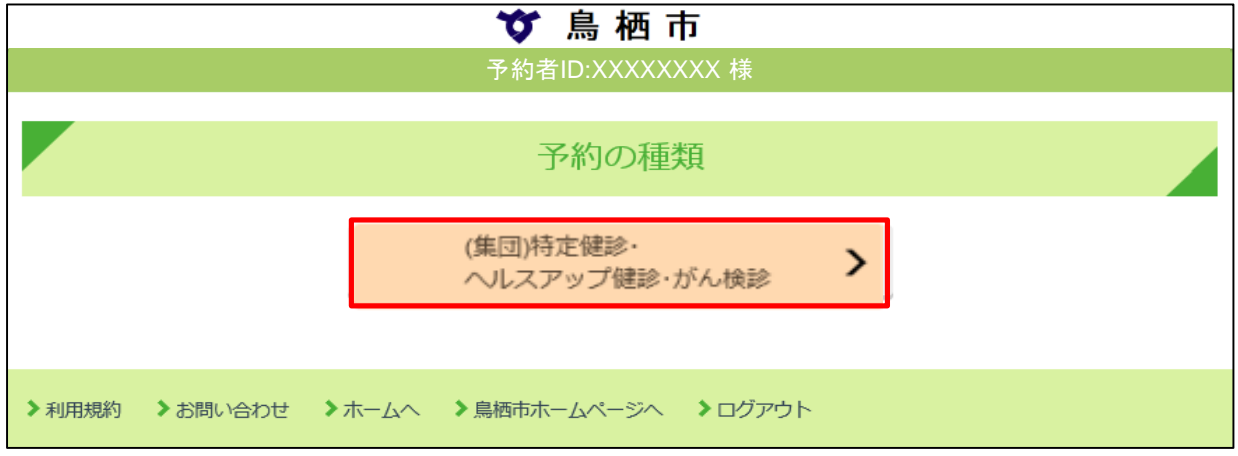

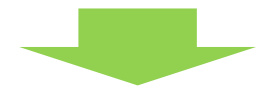

- ➁ 予約一覧に健診内容が表示されますので、「削除」を押してください。 **※ 削除を行うと健診日程単位での健診内容が全て削除されます。**
	- **健診の一部を取り消したい場合は「変更」より行ってください。**

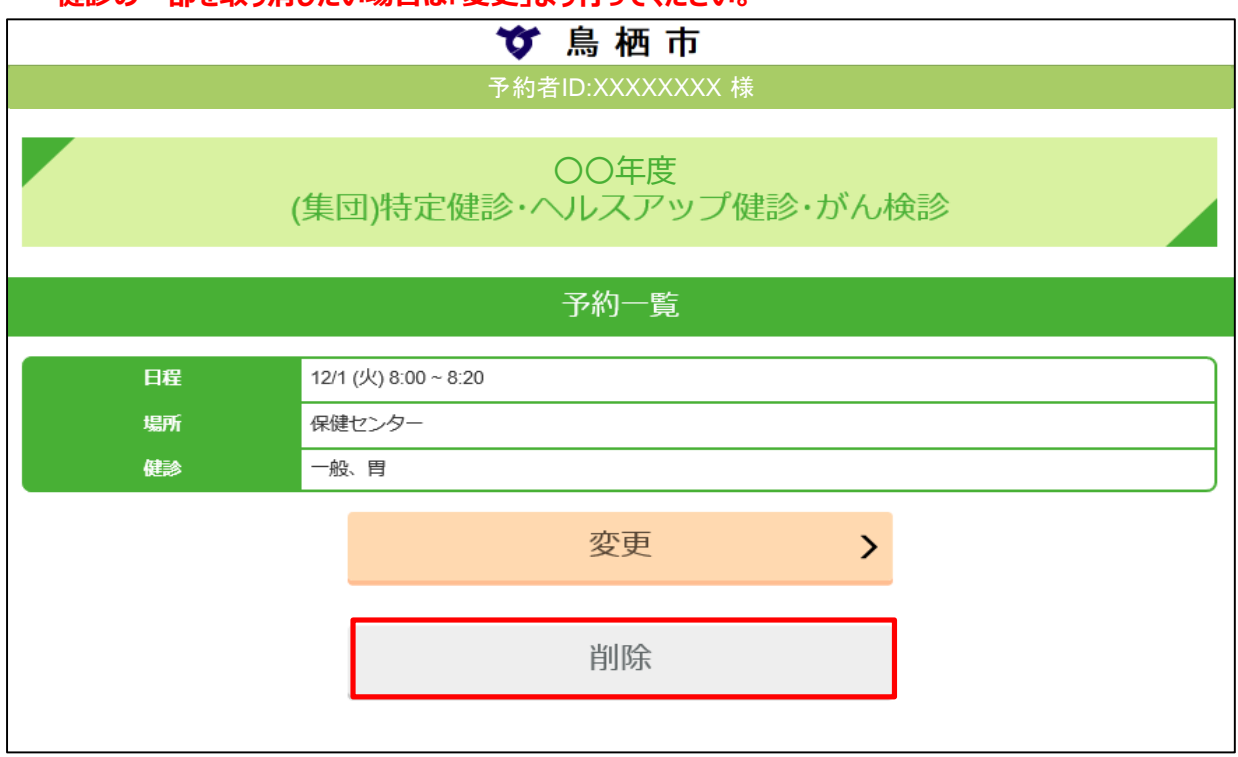

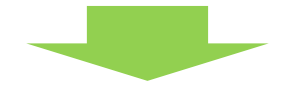

**WEB予約システム操作方法**

## **健診(検診)予約の削除 (2/2)**

③ 予約情報のキャンセル画面が表示されますので、「はい」を押してください。

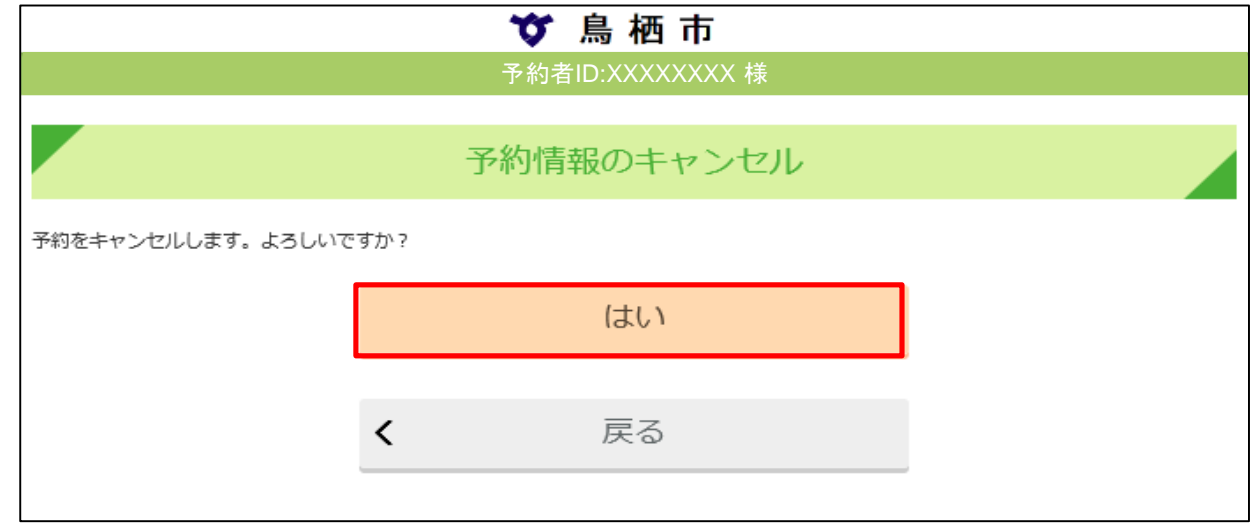

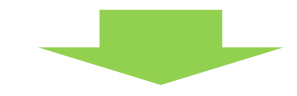

④ 健診日程単位の予約情報が削除されます。

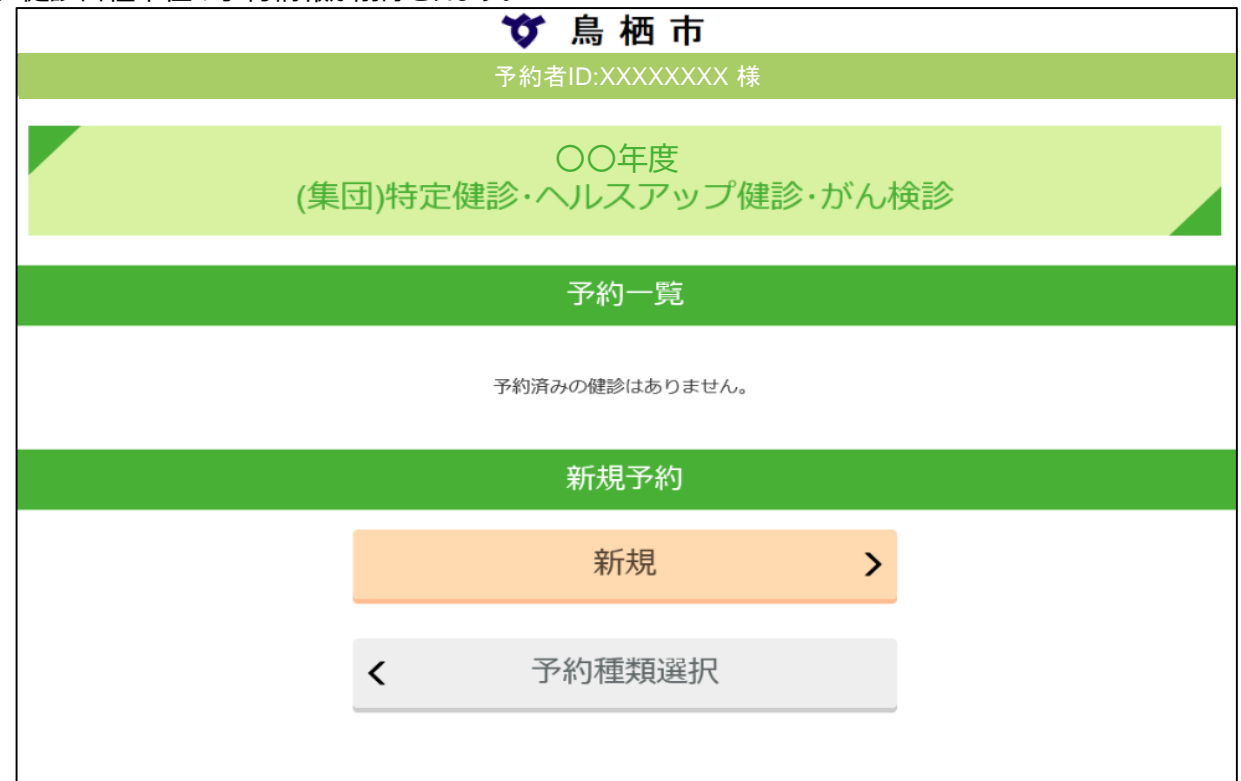

登録いただいているメールアドレスにも、予約キャンセル情報が送信されておりますので、ご確認ください。